# Quick installation guide VSN300 WIFI LOGGER CARD **ABB Solar inverters**

**1.**<br>The printed wiring board of the VSN300 WIFI LOGGER CARD will be marked with the following information, identifying the product:<br>2 - Manufacturer Mark/Trade Mark

**3.**

**5.**

**2.**

ల్ల

**EN**

# **Preliminary operation**

The inside of the inverter may only be accessed after the equipment has been disconnected from the grid and from the photovoltaic generator.

**Assembly Instructions Main components** - Open the inverter front cover.

- Turn off the inverter by physically disconnecting the AC and DC voltages, as well as any voltage connected to the multi-function relay.

**10** Wait the time need to discharge stored energy on the inverter and use safety clothing and/or personal safety devices

## **Antenna installation**

Use only antenna type RF Technology Corp. Model EA-79 F RP SMA,  $\sum_{n=1}^{\infty}$  Use only antenna type  $\kappa$  returnatively  $\sim$ 

- Pass the antenna connection cable into the inverter by passing it through the M20 cable gland opening, the gasket, the plastic lock nut and the adaptor (If used).

- Affix the antenna bulk head connector to the inverter using the plastic lock nut previosly removed (tightening torque 5Nm). In some inverter models it is necessary to use the adaptor kit (see annex A) due to the greater thickness of

- the inverter enclosure. In this case, proceed as follows:
- Install the gasket on the adaptor
- Affix the adaptor to the inverter using the plastic lock nut of the adaptor kit (tightening torque 5Nm). restanting tends of the connection cable into the inverter by passing it through the
- M20 cable gland opening, the adaptor, the gasket and the nut. Affix the antenna bulk head connector to the adaptor (tightening torque 5Nm). 1 2

#### Screw the antenna on the support

### **WIFI card installation**

- Take the antenna cable and connect this to the coaxial counterpart present on the WIFI card. During this step, pay special attention that the terminal of the antenna cable is correctly aligned with the counterpart. During unis siep, pay species incomended.<br>Do not make pressure on the terminal if it is crooked.

rence, and (2) this device must accept any interference received, including interference that may cause undesired operation

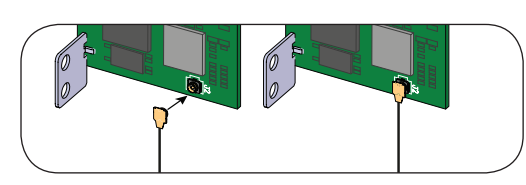

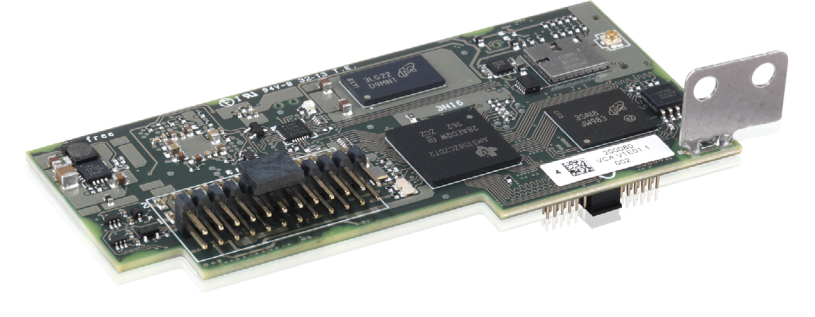

Power and productivity for a better world™ 2.This equipment has been tested and found to comply with the limits for a Class B digital device, pursuant to Part 15 of the FCC Rules. These limits are desig-<br>ned to provide reasonable protection against harmful interfer energy and, if not installed and used in accordance with the instructions, may cause harmful interference to radio communications. However, there is no guarantee that interference will not occur in a particular installation. If this equipment does cause harmful interference to radio or television reception, which can be determined by turning the equipment off and on, the user is encouraged to try to correct the interference by one or more of the following measures:

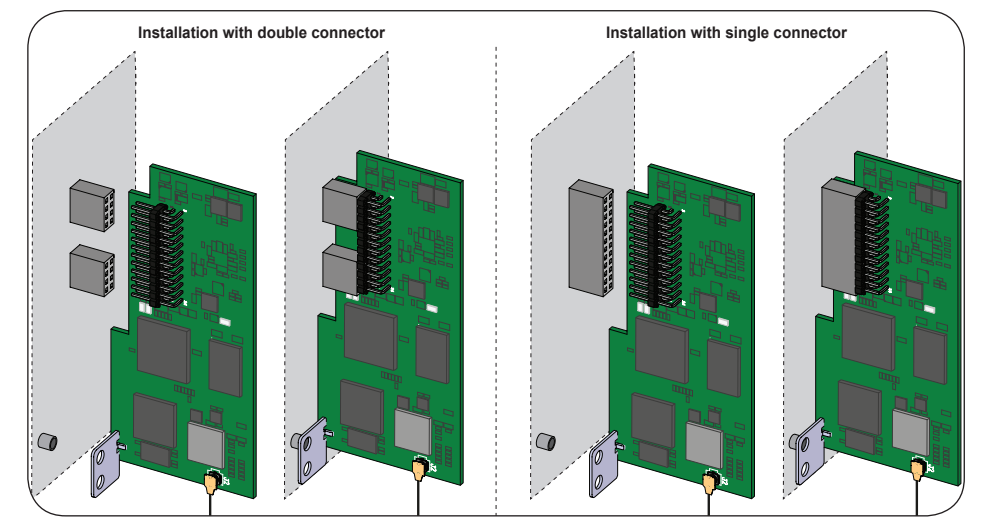

- **Product Identification Labels ans Symbols** - Connect the equipment into an outlet on a circuit different from that to which the receiver is connected.
	-
	- Consult the dealer or an experienced radio/TV technician for help. 3.RF Exposure. This device complies with Part 2.1091 of the FCC Rules for an uncontrolled environment. This equipment should be installed and operated with
	- a minimum distance of 20cm between the antenna and the user. Refer to the specific section describing procedures how to integrate and use this device into the host fixed mount inverter. Changes or modifications made to this equipment not expressly approved by the Manufacturer may void the FCC authorization to operate this equipment.

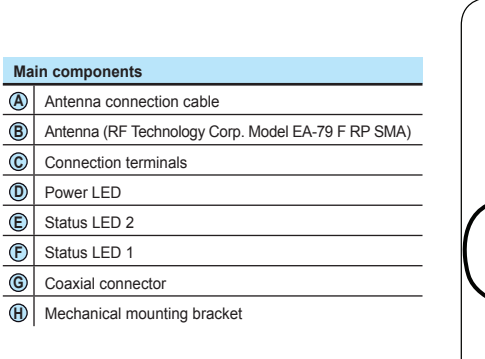

- CE (European Union) Marking - RCM (Australia) Marking

 $\boldsymbol{q}$ 

б ഉ

 $\frac{1}{5}$ 

- FCC ID

The FCC ID is FCC ID: X6W-3N16E when the WIFI LOGGER CARD is assembled with WiFi radio module supplied by Epcos The FCC ID is FCC ID: X6W-3N16M when the WIFI LOGGER CARD is assembled with WiFi radio module supplied by Murata

The WIFI LOGGER CARD features an integrated web server that enables to establish a direct connection to a PC,Smartphone or Tablet, allowing for board configuration and local monitoring of the inverter.<br>When the inverter is connected to the WLAN network with access to the Internet, the VSN300 board allows to transfer data to the Aurora Vision Plant Viewer/

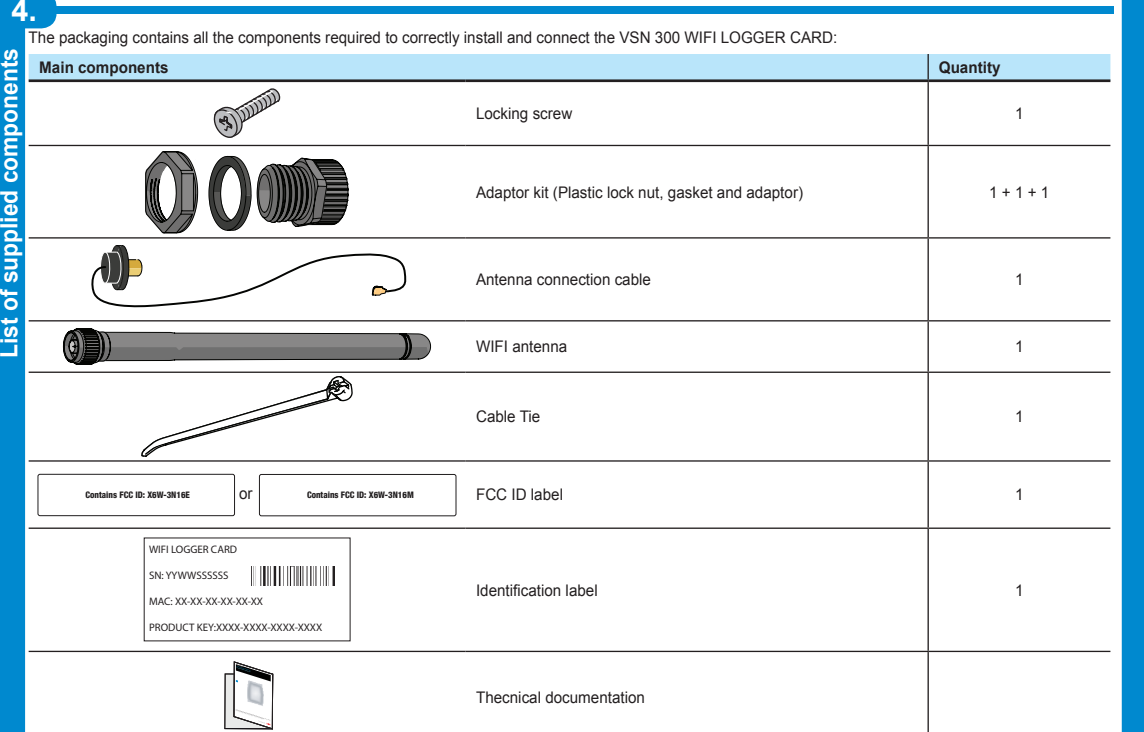

Install the card by fitting the connection terminals in the dedicated connector located on the inverter board. The connection on the inverter board can be composed by one or two different connectors (see the table on the "Annex A" paragraph) depending of the inverter model

TU During this step, check that all the terminals are correctly aligned. Any terminal misalignment may result in damage to the WIFI board and/or to the inverter.

A dedicated label including the FCC ID must be placed in a visible position on the exterior of the Inverter host equipment

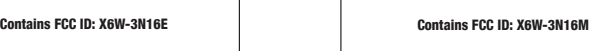

**FCC (Federal Communications Commission) WARNING**

1. This device complies with Part 15 of the FCC Rules. Operation is subject to the following two conditions:<br>(1) this device may not cause harmful interference, and (2) this device must accept any interference rece

•ABB - Manufacturer name

The antenna must be installed outside the inverter in place of a service cable gland (size M20) - Remove one of the M20 service cable gland of the inverter (using a 25mm wrench) and preserve the plastic lock nut. **Installation without adaptor Installation with adaptor**

- Reorient or relocate the receiving antenna. - Increase the separation between the equipment and receiver.

The identification label contained on the WIFI LOGGER CARD box have the information of the device and manufacturer.

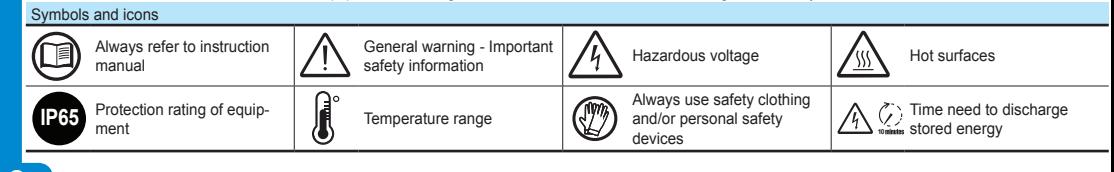

The main components of the VSN 300 WIFI LOGGER CARD are shown in the figure and de

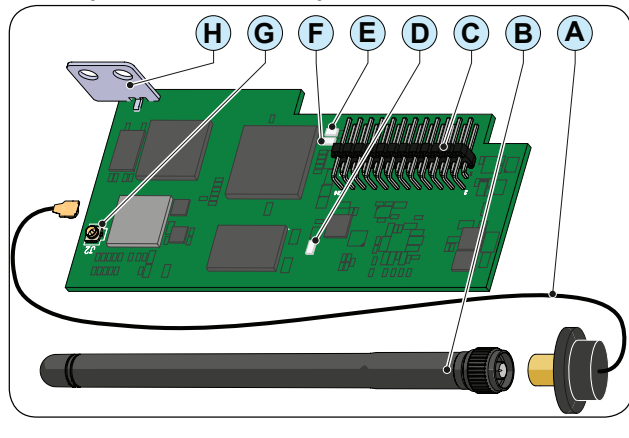

6

The WIFI LOGGER CARD allows to connect the inverter to a local LAN WIFI network via a wireless connection.

Aurora Vision® portal for remote monitoring purposes over an Internet browser or Mobile App (Aurora Vision Plant Viewer for Mobile)

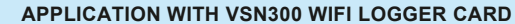

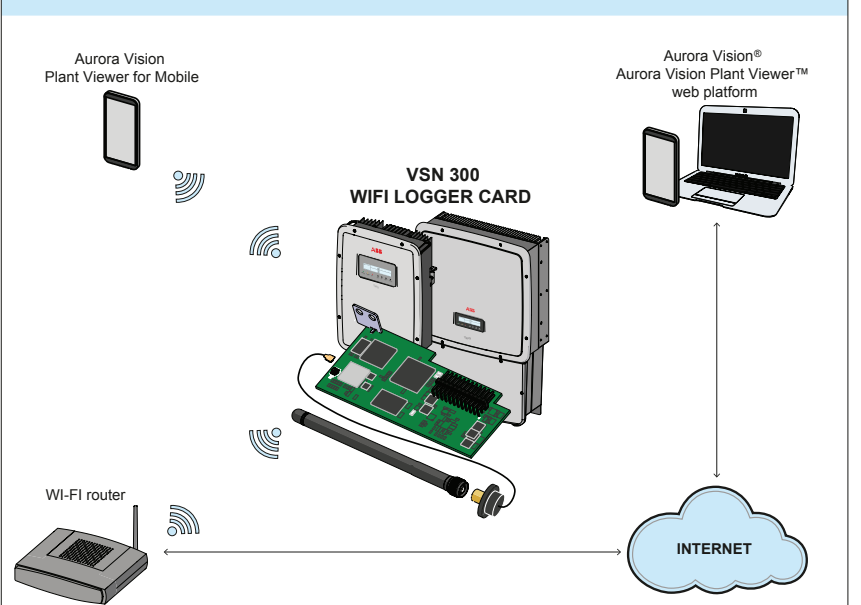

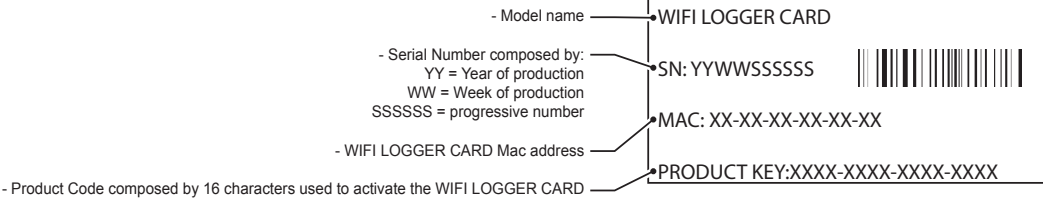

In the manual and/or in some cases on the equipment, the danger or hazard zones are indicated with signs, labels, symbols or icons.

VSN300 WiFI LOGGER CARD-Quick Installation Guide EN RevA EFFECTIVE 2014-05-06 © Copyright 2014 ABB. All Rights Reserved. Specifications subject to change without notice.

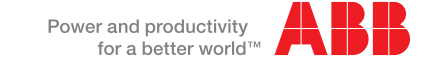

**Status LED behavior**

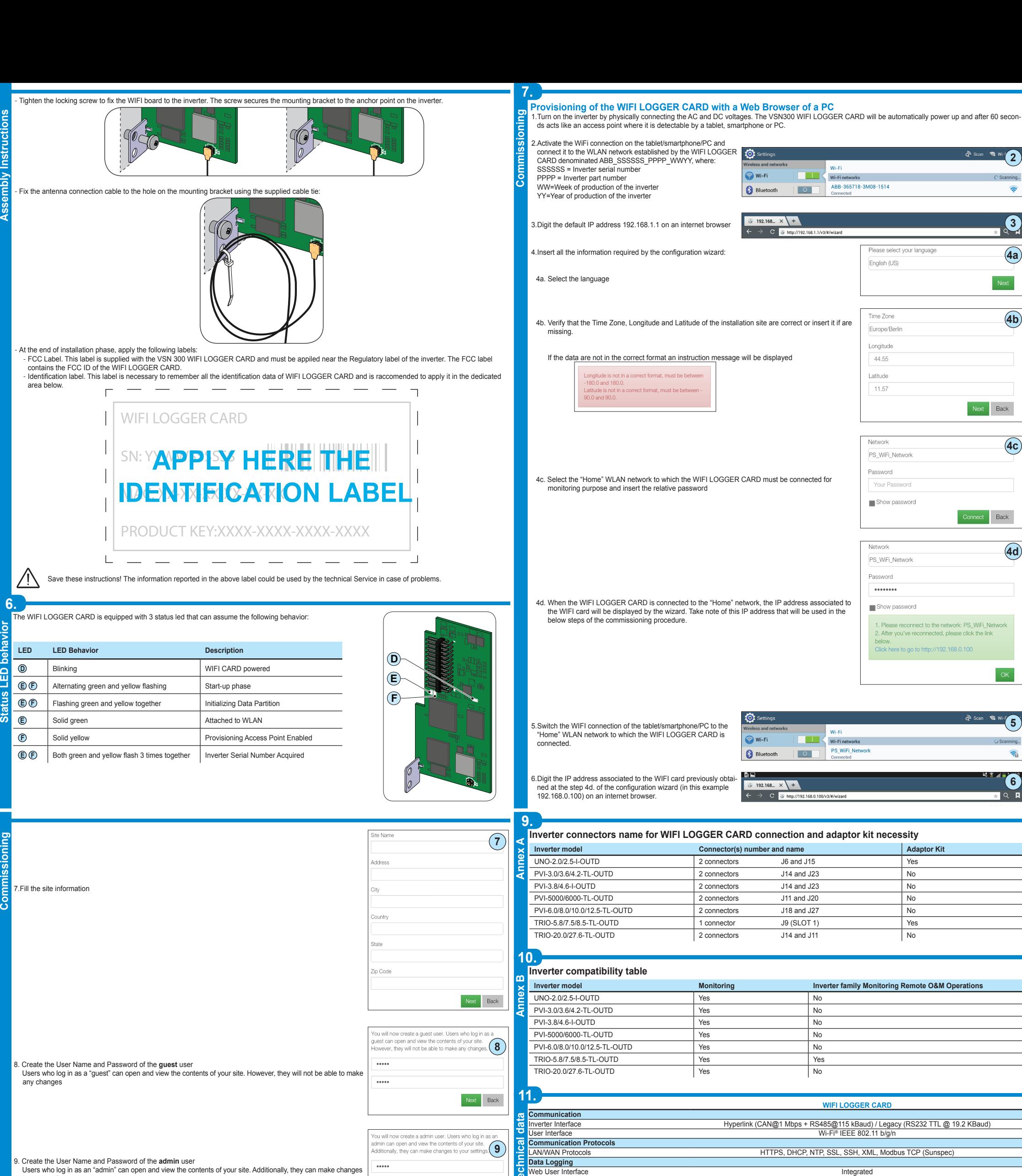

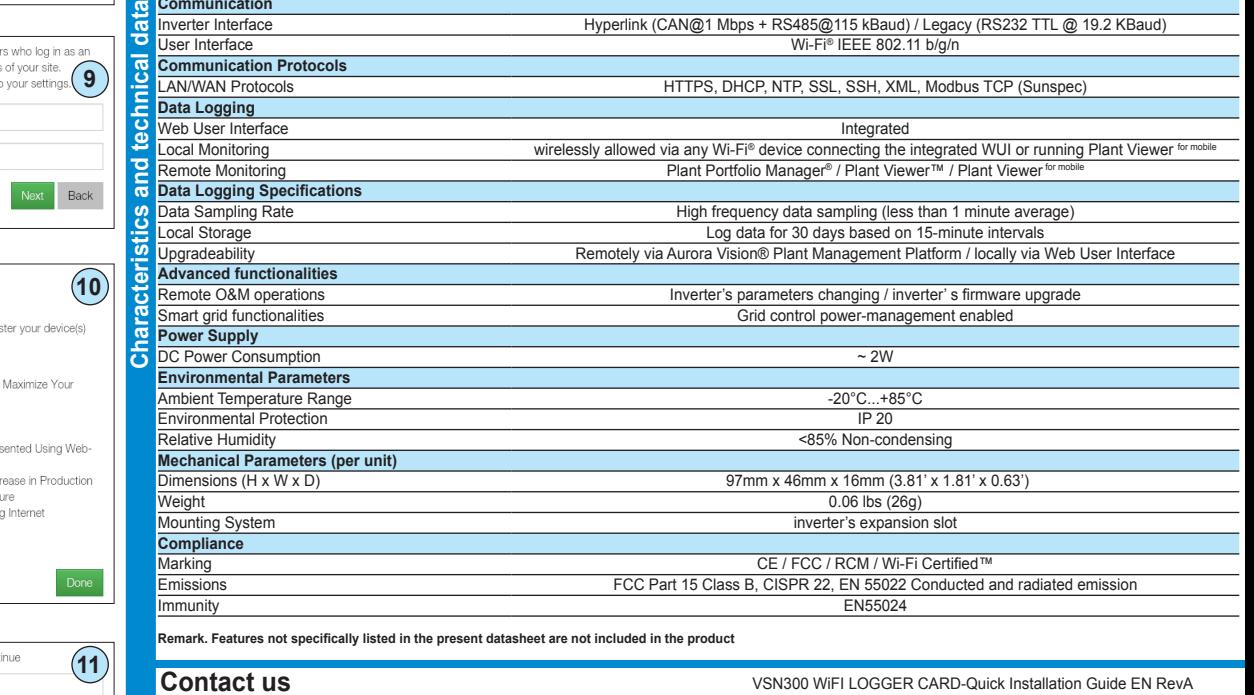

Congratulations

Your system is now setup. Please regi<br>With Aurora Vision.

- some of the benefits of registering:<br>• Safeguard Your Investment and I<br>• Return<br>• Improved Efficiency<br>• Lower Life Cycle Costs<br>• Real-time and Historic Data Pres<br>• Real-time and Historic Data Pres<br>• Real-time and Historic
	-
- 
- 
- based Devices<br>• Alarm Functions Notify of a Dec
- and Device Communication Fail<br>• Remote Access to all Data Usin Technology

Yes, I want to registe

**www.abb.com/solarinverters**

 Users who log in as an "admin" can open and view the contents of your site. Additionally, they can make changes to your settings.

.....

10. End of the procedure. The system is now setup.

If you already have an Aurora Vision Plant Viewer/Aurora Vision® account click "done" and go to next step.

If you have not an Aurora Vision Plant Viewer/Aurora Vision® account put the check in the box "Yes, I want to register" and click on "done". You will be redirect to the Aurora Vision Plant Viewer registration procedure

11. Insert the Aurora Vision Plant Viewer/Aurora Vision® access credentials

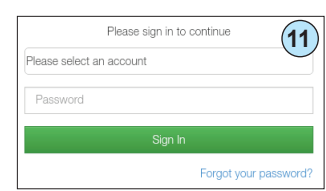